## **How to use the Symbol Sprayer**

The Symbol Sprayer in Adobe Illustrator CS5 lets you create interesting backdrops such as the one in the example (**[Figure 1](#page-0-0)**). You use the Symbol Sprayer in Illustrator to create the backdrop and then import the Illustrator file into Adobe InDesign CS5.

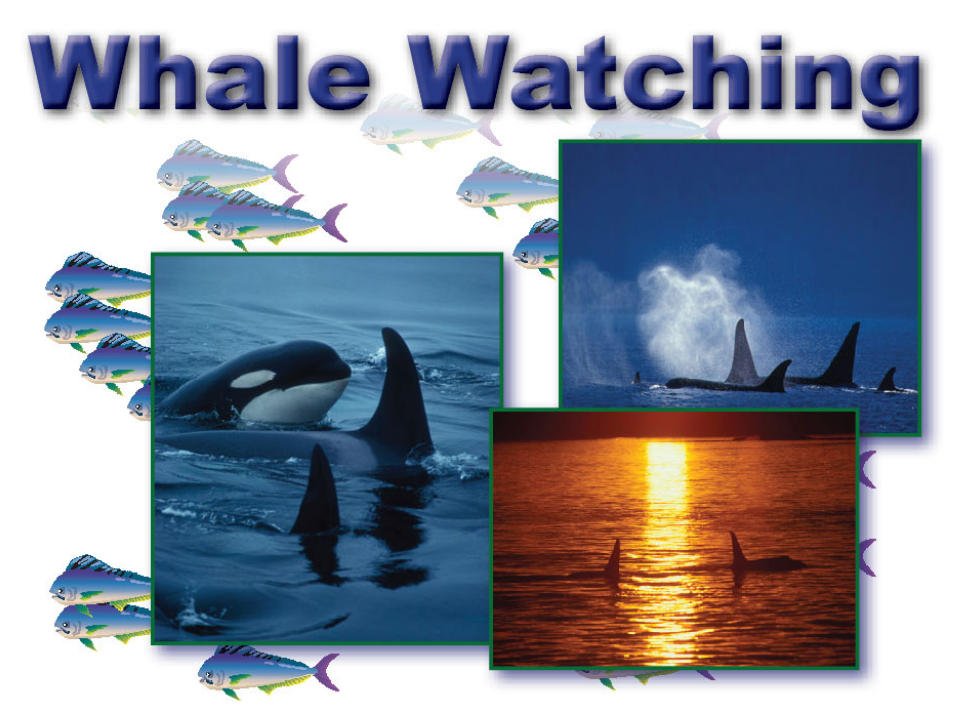

**Figure 1** Backdrop created with Symbol Sprayer

## <span id="page-0-0"></span>*To use the Symbol Sprayer:*

- **1.** Start Illustrator and choose File > New to display the New Document dialog box (**[Figure 2](#page-0-1)**).
- **2.** Enter the following information in the New Document dialog box:
	- *Name:* Backsplash
	- *Number of Artboards:* 1
	- *Units:* Inches
	- *Orientation:* Landscape
	- *Width:* 11 in
	- *Height:* 8.5 in

**Note:** You're using these dimensions because they fit within the outer margins of a standard  $(8.5 \times 11)$  twopage spread.

**3.** If the Advanced options are not displayed, click the Advanced button to display this section of the New Document dialog box (**[Figure 2](#page-0-1)**).

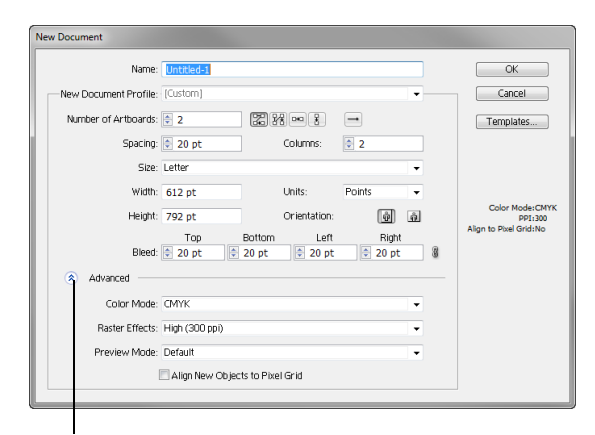

Advanced button

<span id="page-0-1"></span>**Figure 2** New Document dialog box

- **4.** Enter the following settings in the Advanced section of the New Document dialog box:
	- *Color Mode:* CMYK
	- *Raster Effects:* High (300 ppi)

*Color Mode* refers to the way your document will print. CMYK is the standard mode for documents sent to a print vendor.

*Raster Effect* refers to the resolution of bitmap effects in the document. Set this to 300 ppi for printing.

**5.** Click OK.

The New Document dialog box closes and the new document opens.

Before you can use the Symbol Sprayer, you need to choose a symbol to spray.

**6.** Choose Window > Symbols to display the Symbols panel.

By default, a limited number of symbols appear in the Symbols panel (**[Figure 3](#page-1-0)**).

- **7.** Click the Symbol libraries menu button and choose a symbol library, such as Nature (**[Figure 4](#page-1-1)**).
- **8.** To add a symbol to the Symbols panel, click the symbol in the library.

The new symbol appears in the Symbols panel (**[Figure 5](#page-1-2)**).

**9.** Click one of the symbols in the Symbols panel to select it.

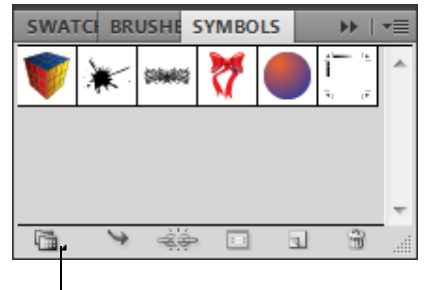

Symbols library menu

<span id="page-1-0"></span>**Figure 3** Symbols panel

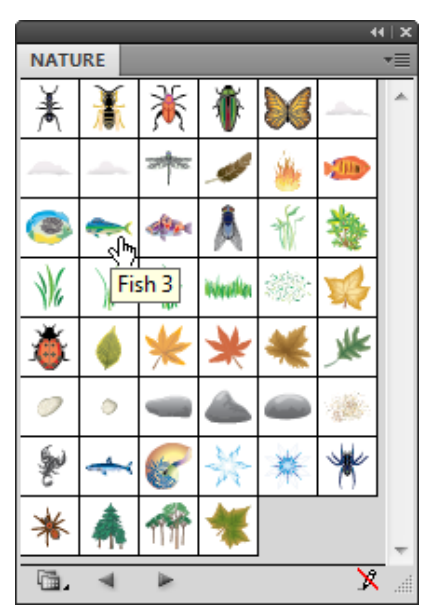

**Figure 4** Nature symbol library

<span id="page-1-1"></span>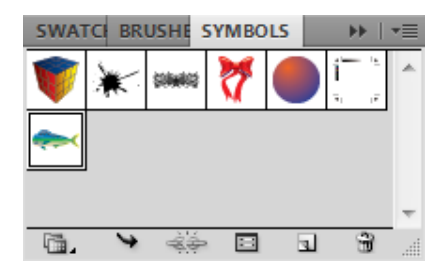

<span id="page-1-2"></span>**Figure 5** New symbol added to Symbols panel

**10.** Choose the Symbol Sprayer in the Tools panel (**[Figure 6](#page-2-0)**).

The pointer changes to a spray can surrounded by a wide circle.

**Note:** You can change options for the Symbol Sprayer by double-clicking it in the Tools panel.

- **11.** Click on the canvas once or twice to place a few symbols.
- **12.** Drag the Symbol Sprayer across the canvas.

As you do, symbol-instance outlines appear under the pointer (**[Figure 7](#page-2-1)**).

**13.** When you are satisfied with the number of symbols on the document, release the mouse button.

Symbols fill in wherever their outlines appeared (**[Figure 8](#page-2-2)**).

**14.** Save the document.

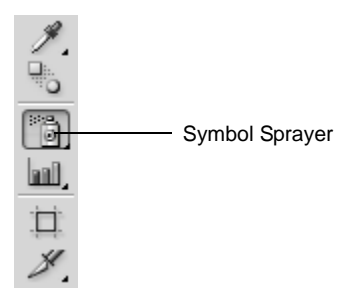

<span id="page-2-0"></span>**Figure 6** Tools panel

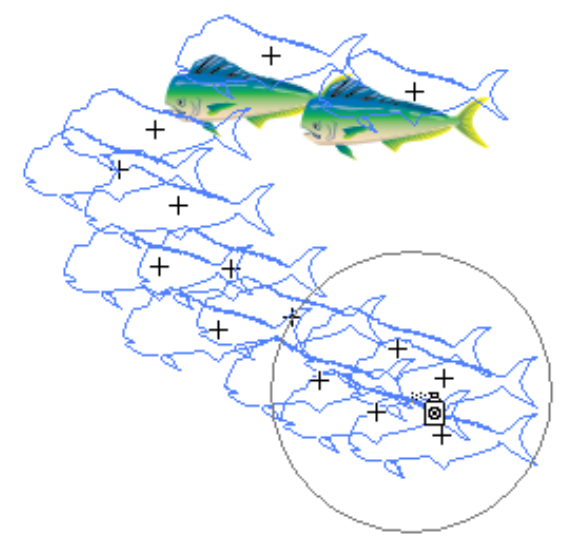

<span id="page-2-1"></span>**Figure 7** Dragging with the Symbol Sprayer

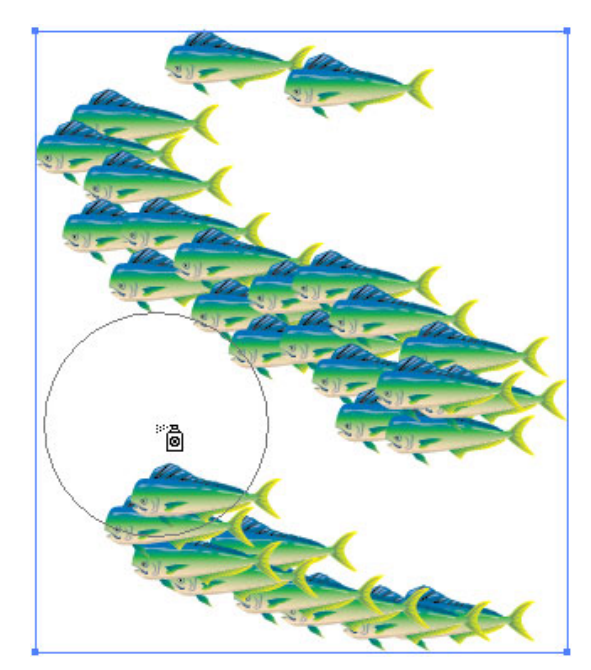

<span id="page-2-2"></span>**Figure 8** Results of Symbol Sprayer

*To edit a symbol source in isolation mode:*

- **1.** Choose the Symbol you wish to edit from the Symbols panel.
- **2.** Double-click the symbol.

The interface enters isolation mode (**[Figure 9](#page-3-0)**).

**3.** Edit the symbol as needed.

For example, you might decide to alter slightly the colors of the symbol to better match a color scheme or image thematic. In this example, the blue gradient at the top of the fish symbol is altered to be more purple (**[Figure 10](#page-3-1)**). When you spray an altered symbol, all instances of that symbol appear the same.

**4.** When you finish making edits, click the Exit Isolation Mode button in the upper left corner (**[Figure 11](#page-3-2)**).

Bear in mind that any changes you make in isolation mode affect all instances of the symbol in your document.

**5.** Save and close the document.

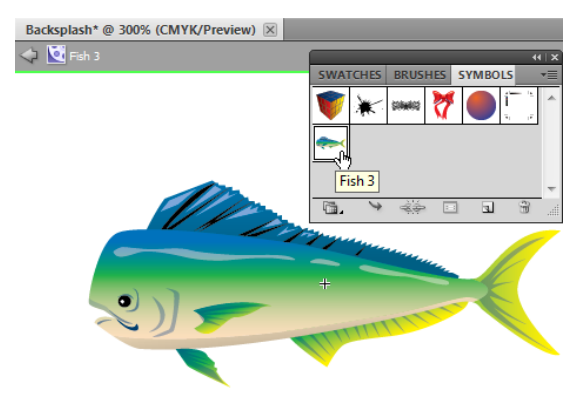

<span id="page-3-0"></span>**Figure 9** Isolation mode for individual symbol editing

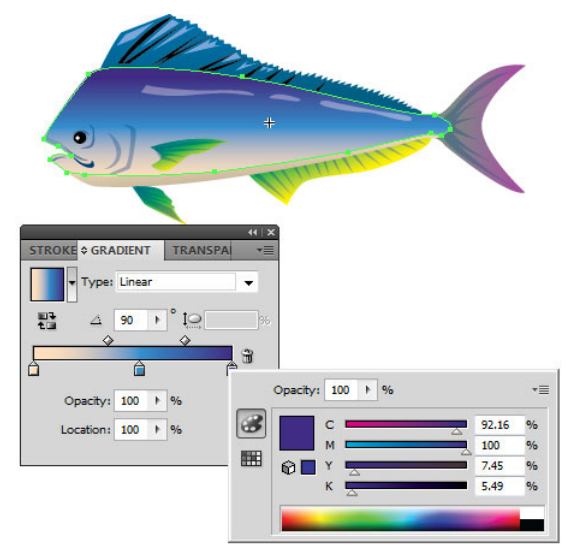

<span id="page-3-1"></span>**Figure 10** Editing the symbol

<span id="page-3-2"></span>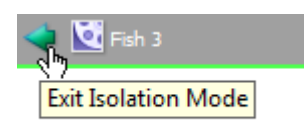

**Figure 11** Exit Isolation Mode button

*To add the image to an InDesign page spread:*

- **1.** Start InDesign and create a new document with the following specifications.
	- *Number of Pages:* 1
	- *Page Size:* Letter
	- *Orientation:* Landscape
- **2.** Click OK.
- **3.** Choose File > Place.

The Place dialog box appears.

- **4.** Browse to the location of the Adobe Illustrator file you saved in the previous steps, and select it.
- **5.** Make sure the Show Import Options option is selected in the Place dialog box. Click Open.

The Place PDF dialog box appears (**[Figure 12](#page-4-0)**).

**6.** Make sure Show Preview is selected. Select an option in the Crop To menu to specify how the imported image is to be cropped.

With the Show Preview option, you can preview the Adobe Illustrator file in the left section of the Place PDF dialog box.

**7.** Click OK.

The image replaces the pointer as a thumbnail image.

- **8.** Click to place the image into the spread.
- **9.** (Optional) Move and scale image to fit the spread.
- **10.** Choose Window > Layers to display the Layers panel.
- **11.** Add a new layer, and rename the original layer Backsplash.
- **12.** Add content to the spread (text and graphic frames) in the new layer.
- **13.** Save the InDesign file.

**Note:** To reuse the design on multiple pages, you could add the backsplash to a master page. For more information on master pages, see InDesign Help.

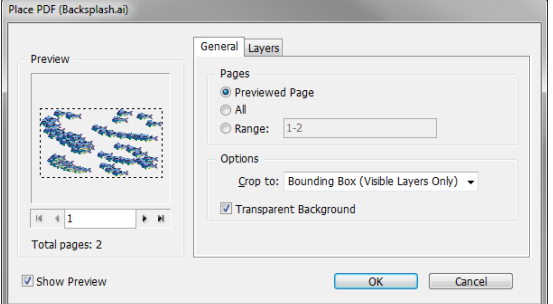

<span id="page-4-0"></span>**Figure 12** Place PDF dialog box

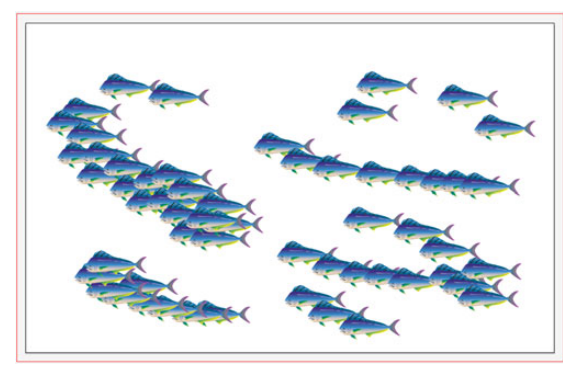

**Figure 13** Image placed in spread